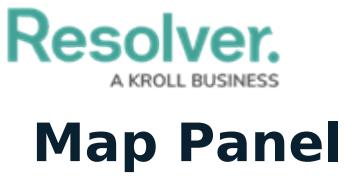

Last Modified on 08/05/2020 5:11 pm EDT

The map provides a visual representation of dispatches, officers, tasks, and saved locations. You can move around the map by clicking and dragging, by clicking the **+** or **–** icons to zoom in or out, or by clicking officer, organization, task, or dispatch pins on the map. You can choose a default location and zoom level for the **Map** panel by configuring your Account [Settings](https://resolver.knowledgeowl.com/help/select-a-default-location-zoom-level).

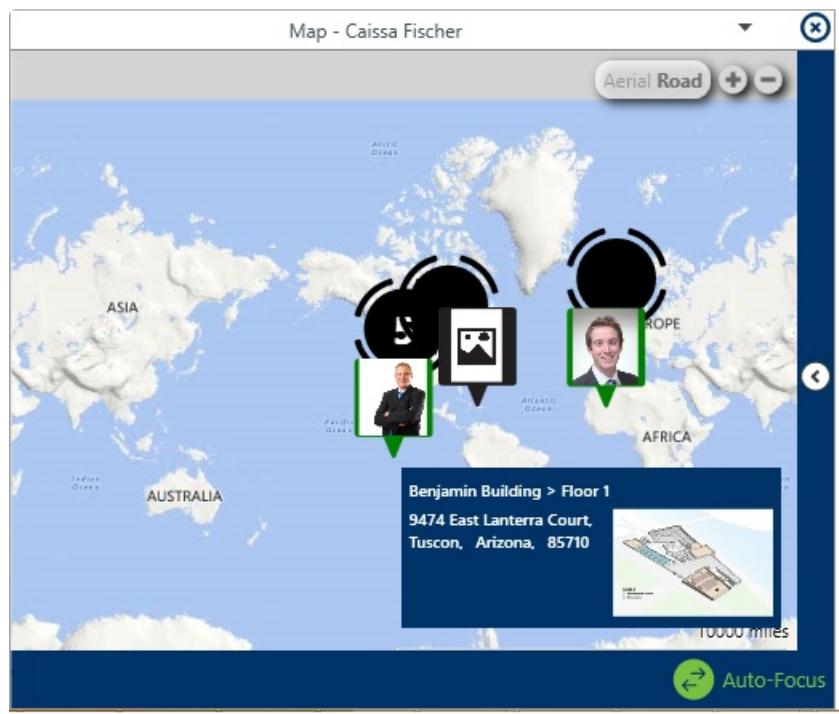

The Map panel.

Clicking on a pin will reveal that location's address details and the floorplans of any of its indoor locations in the blue box to the bottom right of the panel, while clicking on a location pin for a location that has indoor [location](https://resolver.knowledgeowl.com/help/indoor-location-points) points will reveal the floor plans of the master location and its indoor location points. You can move through the indoor location levels by clicking the  $\bullet$  icons on the images and you can return to a previous level or the master location by using the tabs in the top-left of the panel. If a temporary pin has been placed by a dispatcher to indicate the exact location of a current dispatch, it will appear as the  $\bigcirc$  icon on the image. The color of these temporary pins is determined by the color selected for the dispatch's priority, if any.

If more than one location is clustered together on the map, clicking the  $\bigcirc$  icon will display a popup menu that you can click to select the location you wish to view.

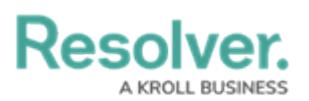

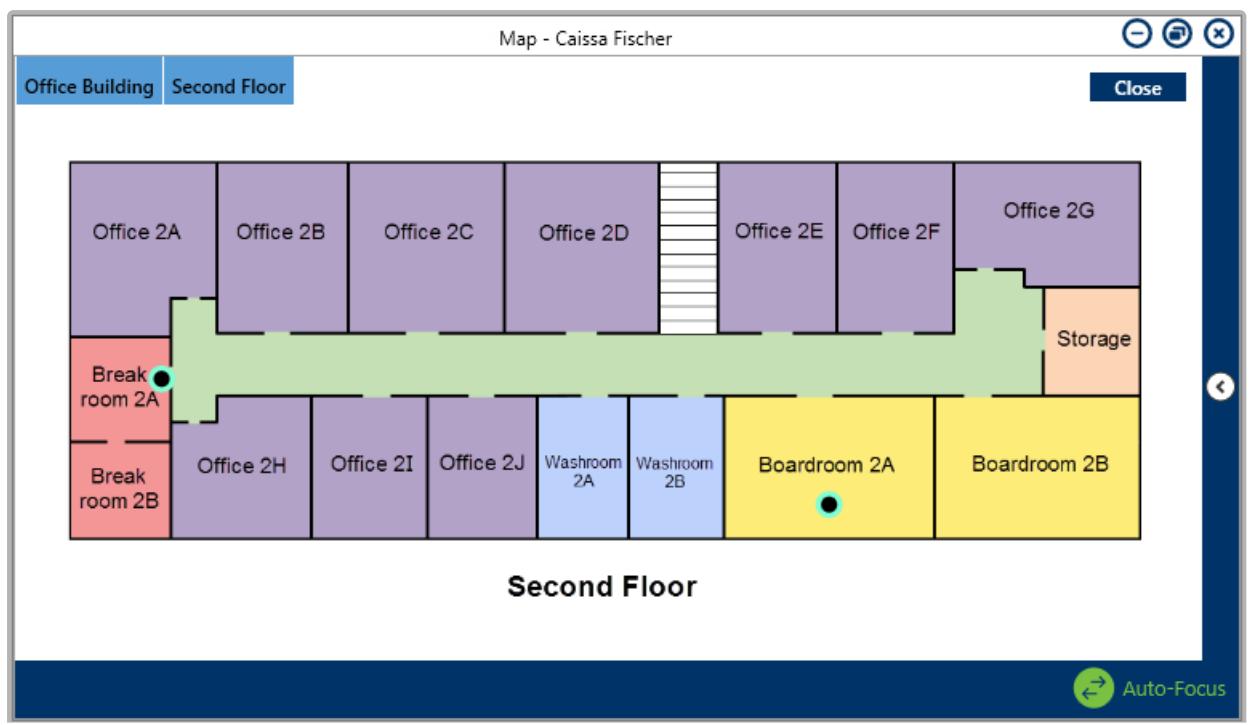

The Map panel displaying an indoor location point. Clicking the green icon on an image will move you to the next indoor location level, while clicking the tabs in the top-left will return you to the previous indoor location or the master location.

If Connect devices have been mapped to the location, the **all** (**Access Control**) and/or (**Camera**) icon(s) will appear on the location's image.

You can also perform additional functions by clicking some of the icons (pins) that appear in the panel. These icons include:

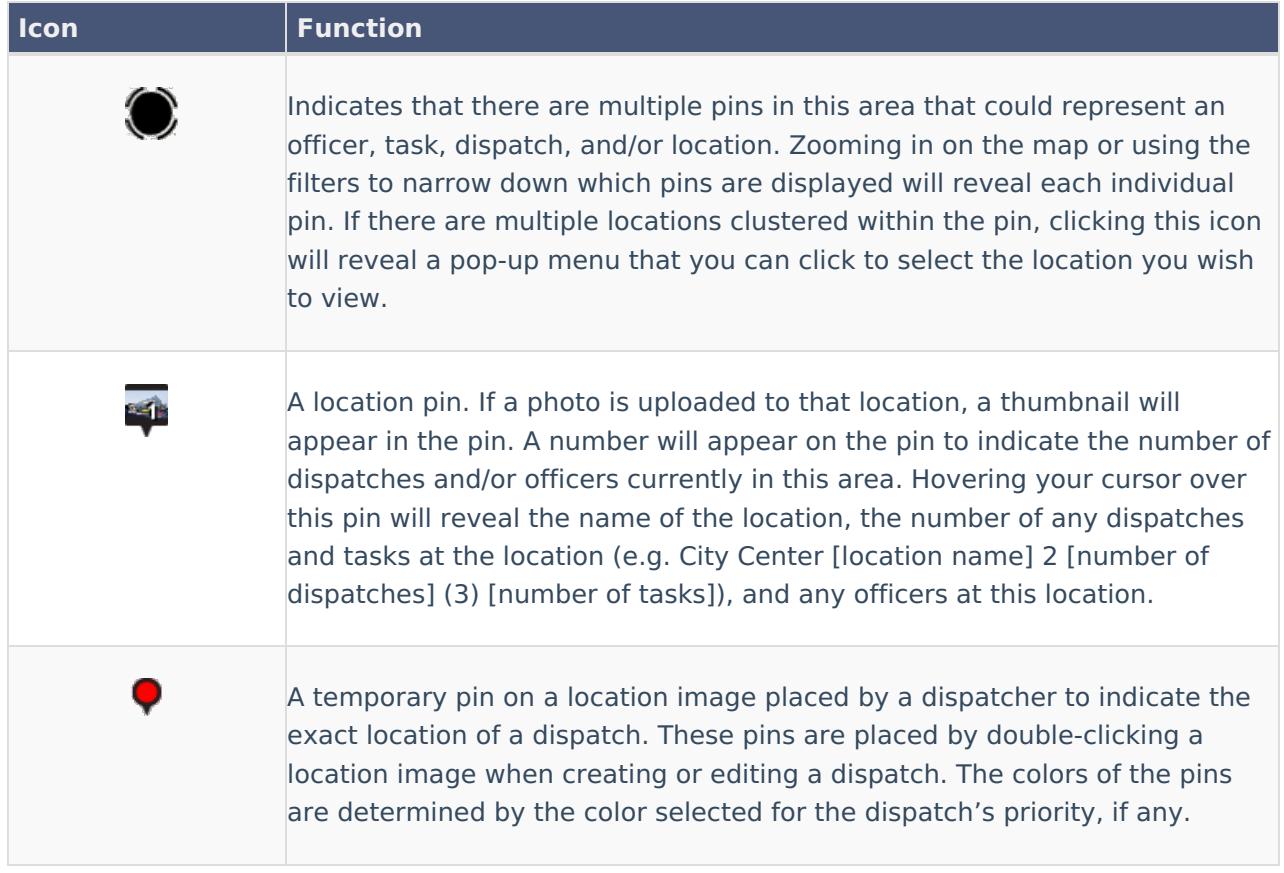

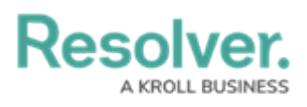

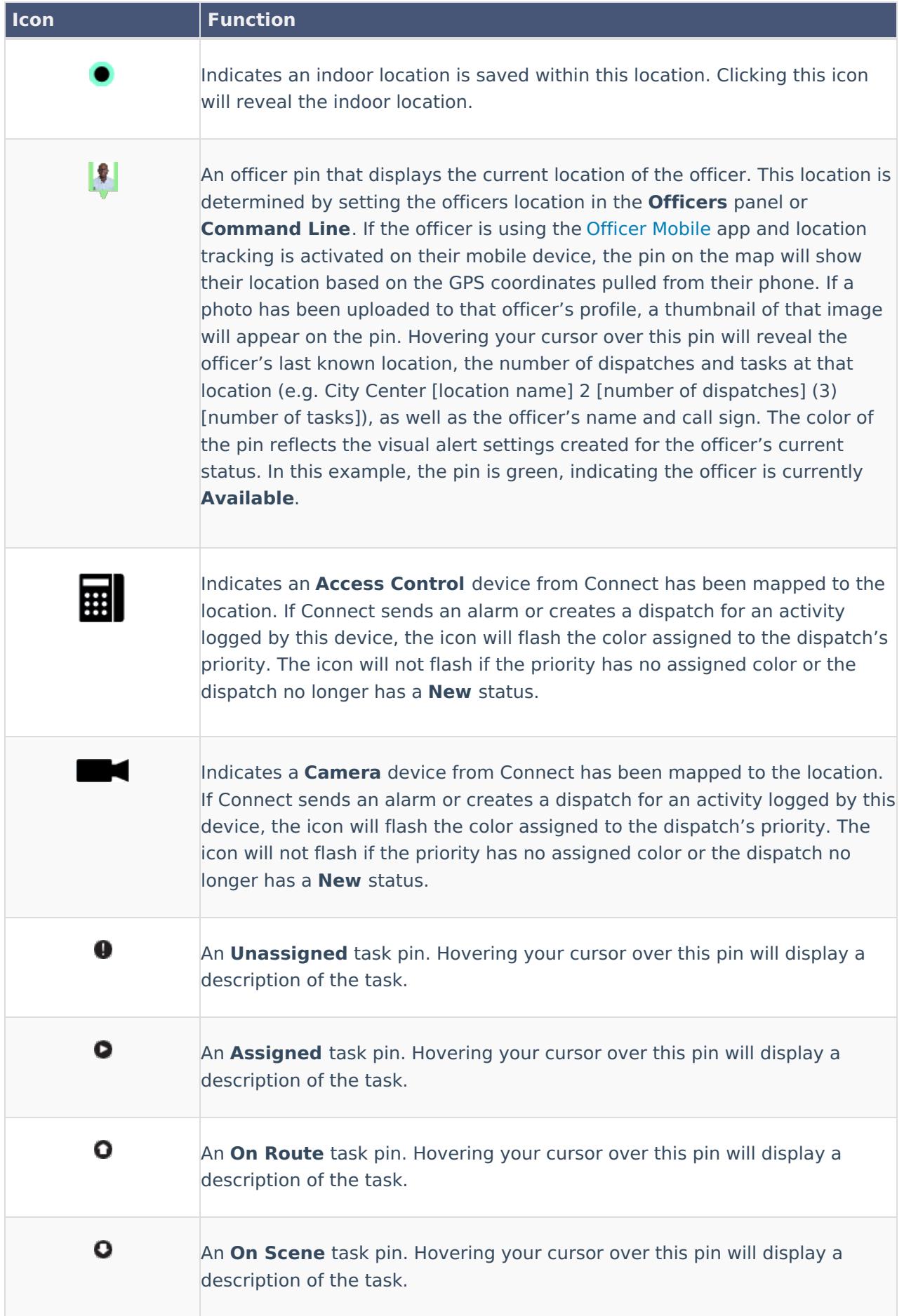

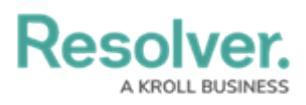

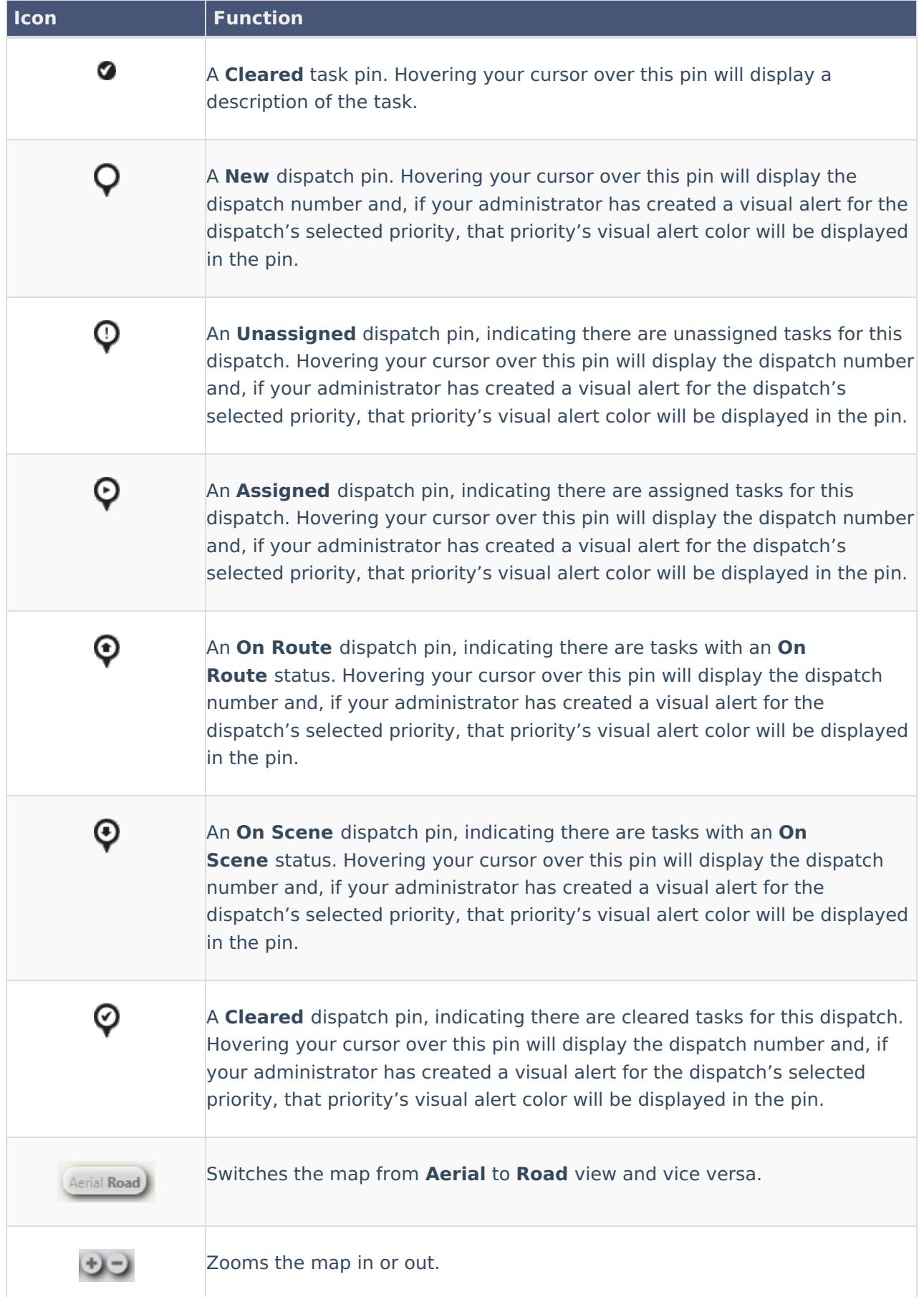

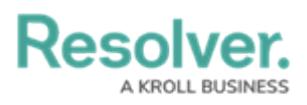

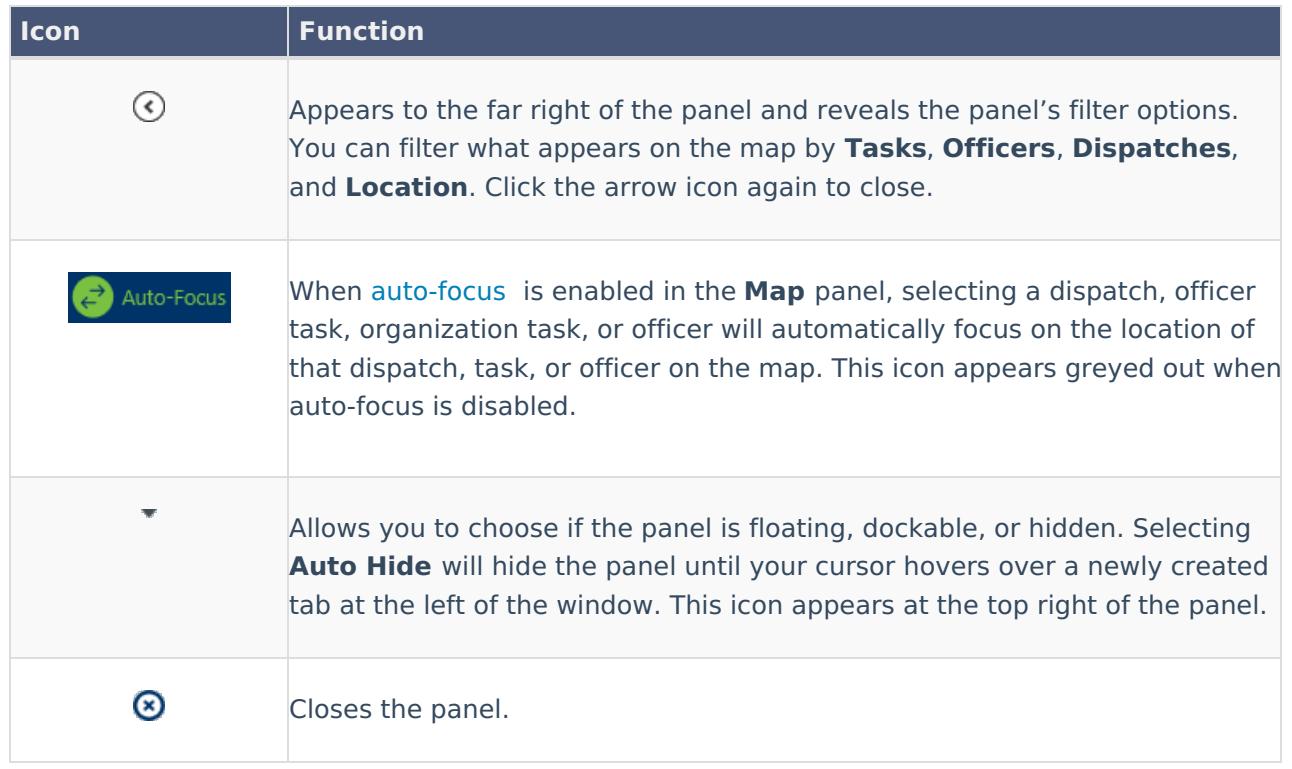